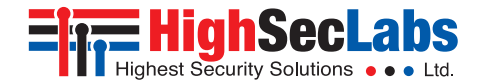

K424F • K426E **| QUICK START GUIDE**

# Secure KVM Combiner

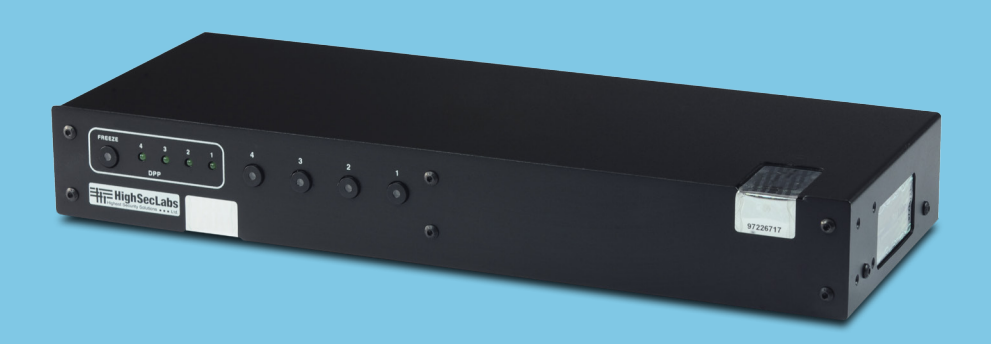

#### **Models:**

K424F – Secure 2 to 4 Port DVI Video KVM Combiner w/fUSB K426E – Secure 2 to 6 Ports DVI Video KVM Combiner w/fUSB Document Number HDC09867 Rev. 1.0

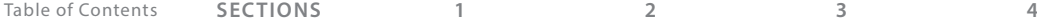

# Table of Contents

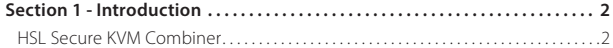

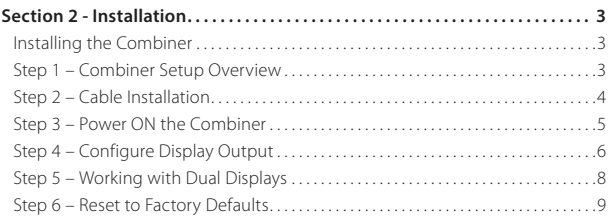

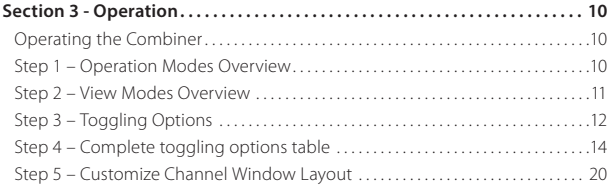

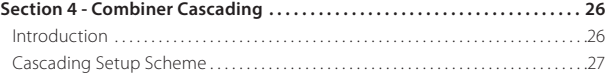

# **INTRODUCTION**

# **HSL Secure KVM Combiner**

HSL's secure KVM combiner switches allow simultaneously interacting and presenting up to six computers from different security classification levels on two displays while isolating all coupled hosts from each other, keeping the data of each computer completely separate and protecting against data leakage and malicious attacks through shared USB, keyboard, mouse, video and audio peripherals.

This guide instructs how to install, configure and operate HSL's KVM Combiner.

# **Installing the Combiner**

## **Step 1 – Combiner Setup Overview**

**The Setup Menu:** accessible through the lower left screen corner. Allows configuring various system settings, such as, output resolution, screen duplication, cursor color and more.

#### **Setup Menu Description:**

- <sup>1</sup> **Main Admin Menu:** select which settings to configure (system settings / channel settings).
- <sup>2</sup> **Channel Settings:** set the screen resolution and frame color of the selected channel number.
- <sup>3</sup> **System Settings:** Change display output resolution, screen duplication, frame border width, operation-taskbar size and system cursor type.

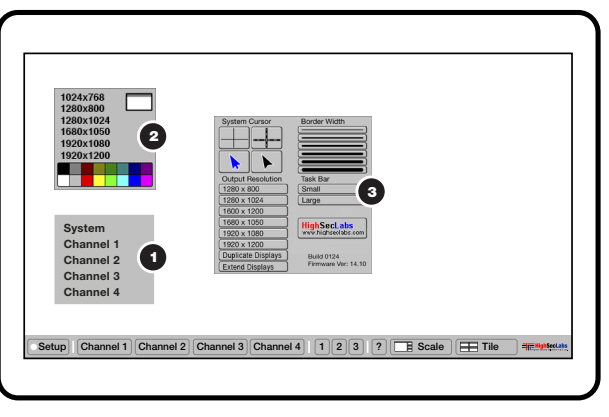

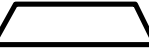

## **Step 2 – Cable Installation**

- 1. Connect console port peripherals:
	- **•** Connect video, keyboard, mouse and audio peripherals to the combiner's console ports. These will be shared securely between all computers.
	- **•** Connect a smartcard/biometric reader to the combiner's console fUSB secure port to support user authentication across multiple isolated computers.

#### **Notes:**

- **•** For optimum compatibility use the supplied 5-button mouse with the combiner's console port.
- **•** The mechanical key lock on the front panel of legacy devices is no longer in use.
- 2. Computer channel ports:
	- **•** For each PC, connect the video, keyboard, mouse, fUSB and audio cables to the combiner's computer ports.

#### **Notes:**

- 1. Keyboard shortcut keys are to be pressed sequentially
- 2. CTRL key refers to **LEFT CTRL** key.

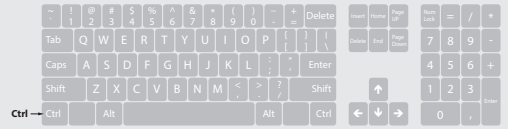

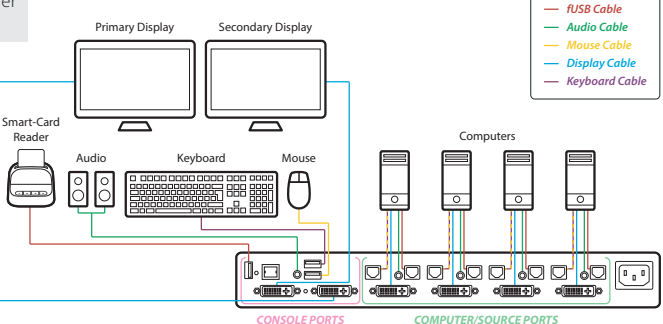

#### **Step 3 – Power ON the Combiner**

- **•** Turn ON all the PCs.
- **•** Connect the power supply and power ON the combiner (approximate boot time is 30 seconds).
- **•** The combiner boots into Tile view-mode, where all sources are presented equally on the screen.

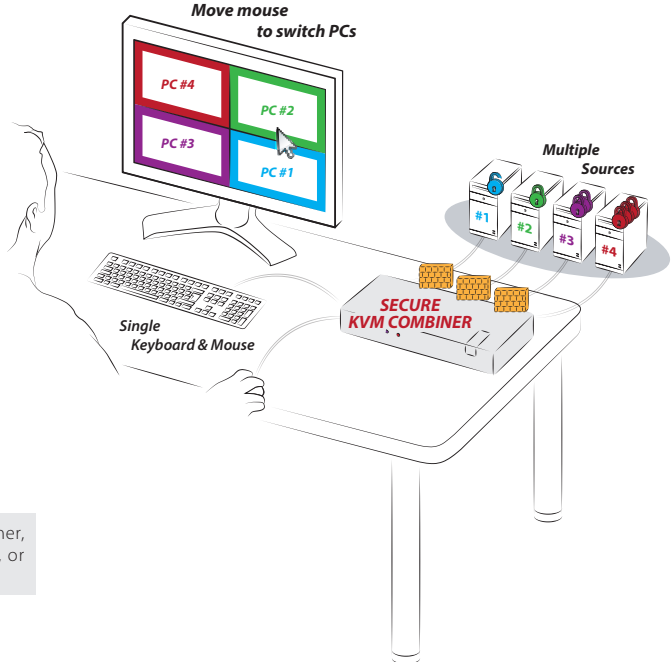

**Note:** In case no picture is presented after powering ON the combiner, connect an alternate display to the combiner's display console port, or perform a reset to factory default.

#### **Step 4 – Configure Display Output**

#### **Important Notes:**

- 1. It is highly recommended to use the same screen resolution settings across all levels as described below.
	- *Output Resolution (Match Monitor Resolution)*
	- *Channel Resolution (Match PC Resolution)*
	- *Computer Resolution = (Windows/Linux/Mac OS Screen Resolution)*

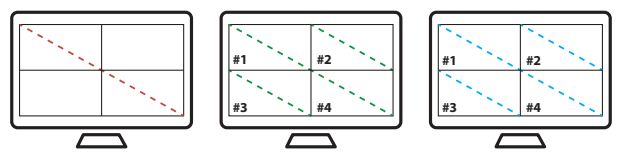

*Use the same screen resolution across all level*

- 2. Selecting a resolution that is not supported by your screen will result in a blank display which might require connecting a monitor that supports the selected resolution or resetting the combiner to factory default.
- 3. For working with dual displays, please refer to the appendix.

#### Table of Contents **SECTIONS 1 2 3 4**

**Border Width** 

# Installation

- **• Enter System mode:** type: **{ CTRL | CTRL | o }**. When active, an operation taskbar appears at the bottom of the screen.
- **• Set Output Resolution:** on the lower left screen corn click **Setup -> System -> Output Resolution** and

select the screen resolution that matches your display (for example: 1920x1080).

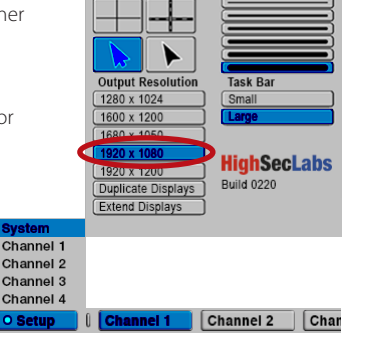

**System Cursor** 

*Set output resolution* 1920x1080).

**• Set Channel Resolution:**

Click **Setup -> Channel#** and select the screen resolution for the selected channel number (for example: 1920x1080).

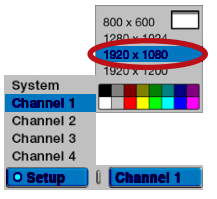

**• Set Computer Resolution:** 

Under the computer's operating system settings set the screen resolution to match the Output & Channel resolution (for example:

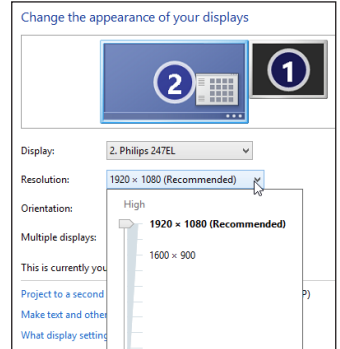

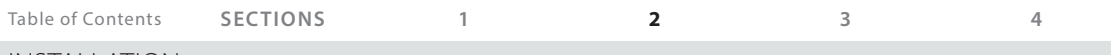

**Border Width** 

# Installation

#### **Step 5 – Working with Dual Displays**

Connecting two displays to the combiner's console output ports allows working in Extended or Duplicate mode.

**Note:** Skip this section if your combiner model does not support dual screens or you've connected only one display.

**• Set Screen Duplication Mode:** click **Setup -> System -> Output Resolution** and select **Duplicate Displays**.

In screen duplication mode all incoming sources are presented on the primary display which is duplicated to a second display. This layout is ideal for meeting / control room and big screen TV projection scenarios.

#### *"Duplicate" in Tile Mode*

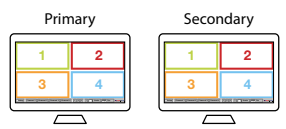

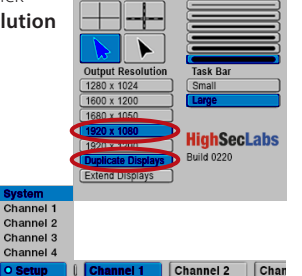

**System Curson** 

Setup Channel 1 Channel 2 Channel 3 Channel 4 1 2 3 ? Scale Tile 1

2 3 4

Primary Secondary *"Duplicate" in Scale Mode*

> Setup Channel 1 Channel 2 Channel 3 Channel 4 1 2 3 ? Scale Tile 1

2 3 4 **• Set Screen Extending Mode:** click **Setup -> System -> Output Resolution** and select **Extend Displays**.

In extended view mode the incoming channel presentation is split between two displays.

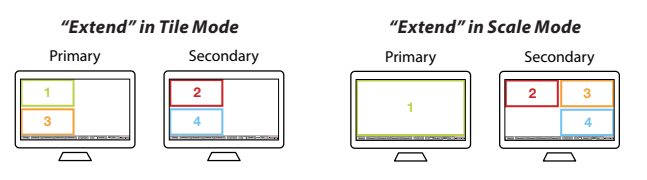

HSL Secure KVM Combiner Quick Start Guide 8

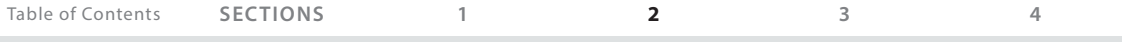

#### **Step 6 – Reset to Factory Defaults**

Reset to factory defaults clears the device settings and restores the device to its original configuration.

**•** System reset: Clears behavioral characteristics such as mouse settings and display presets. Type **{ L CTRL | L CTRL | F11| r }** key combination.

# **Operating the Combiner**

#### **Step 1 – Operation Modes Overview**

Operation modes determine the device state.

**In System mode** combiner settings can be modified, the mouse is not passed-through to the source computers and the user can toggle between various channels and view layout modes (Scale/Tile/Custom) using the operation-taskbar, a mouse click, keyboard shortcuts or touch screen gestures. In system mode the user can't interact with the source computers.

- **• System mode taskbar & mouse:** an operation-taskbar appears at the bottom of the screen and the mouse cursor is set to System mode (appears in blue).
- **• System mouse functionality:** the mouse is used for operationpurposes, such as, changing channels, toggling between view modes, entering the setup...etc. It can't be used for interacting with sources.
- **• Setup menu:** accessible through the lower left screen corner. Allows configuring various system settings, such as, output resolution, screen duplication, cursor color and more.

#### **• Operation-taskbar:**

- Toggle between channels by clicking on a channel number.
- Toggle between view modes by clicking Scale/Tile/Custom menu buttons.
- Save custom screen layouts as presets by long-pressing the 1/2/3 buttons.

#### 

**In User mode** the user can simultaneously interact with multiple source computers at the same time using a single set of keyboard and mouse. The user can toggle between various channels and view layout modes (Scale/Tile/Custom) using a mouse click, keyboard shortcuts or touch screen gestures.

**• Cursor Navigation (Virtual Display Technology - VDT):** With cursor navigation the user can move from one highly isolated computer system to another by simply moving the mouse cursor across display borders. No need to push any buttons. Audio and keyboard follow mouse as cursor crosses display borders.

#### **Notes:**

- 1. A complete list of toggling options is described further in this document.
- 2. When VDT is disabled and the combiner is set to User mode, the mouse cursor will not move between screen boarders. To change sources, use toggling options.

# **OPERATION** Table of Contents **SECTIONS 1 2 3 4**

# **Step 2 – View Modes Overview**

View modes determine how multiple sources are presented on the combiner's screen. Toggle between view modes in a mouse click, using keyboard shortcuts or touch screen gestures.

**• Tile View mode:** In Tile mode all sources are spread equally on the screen, the user can independently interact with each source and enlarge any given source to maximum screen size by clicking on it.

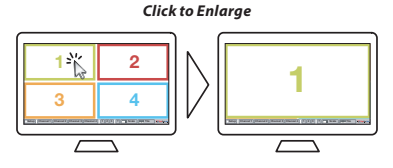

**• Scale View mode:** In Scale mode the user can interact with all sources while one source is enlarged and others are aligned vertically on the right screen side. Switch between the enlarged sources by clicking on any of the aligned sources on the right.

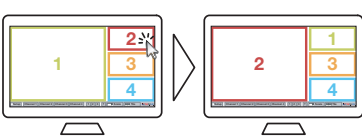

#### *Click to Enlarge*

**• Custom View mode:** Custom views allow rearranging, positioning and saving screens as needed by the user for future work.

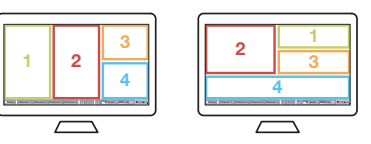

#### *Rearrange and Position screens as you want*

#### **2.1 Active Source**

**Active source** is the source that has current access to the combiner's peripherals (keyboard, mouse, audio and authentication-device).

The user can select which source will be active in various ways including a mouse click, keyboard shortcuts, touch screen gestures and by using the combiner's front panel push buttons.

#### **Step 3 – Toggling Options**

Once you have connected all the sources and completed the initial steps, you can start working with the combiner. The next section explains how to switch between operation modes and operate the combiner using its versatile view and control options.

#### **Important Notes:**

- 1. A complete list of toggling options is described further in this document.
- 2. Always use the left control key (CTRL) unless otherwise specified.
- 3. Do not use the numeric keypad for toggling shortcuts unless otherwise specified.
- 4. ALL KEYBOARD SHORTCUTS REFER TO QWERTY KEYBOARDS. In case a nonqwerty keyboard is in use, keep using the QWERTY layout. For example, in AZERTY keyboard, where the letter A is equivalent to the location of the letter Q on a QWERTY keyboard, type **{ CTRL | CTRL | a }** to switch to tile view.

#### **Most useful toggling options:**

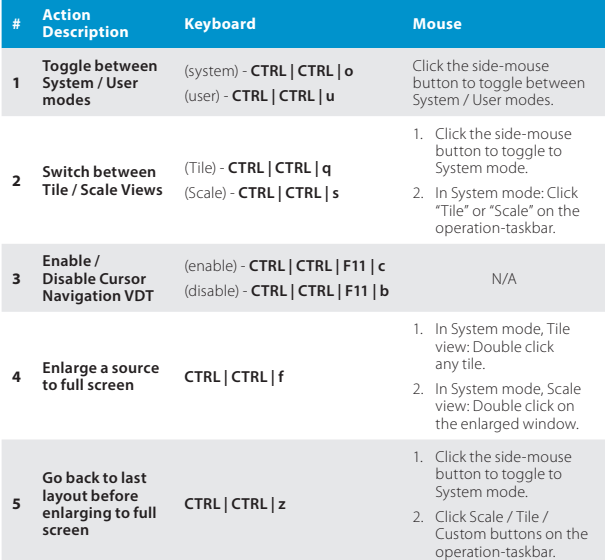

#### **Most useful toggling options (Cont .):**

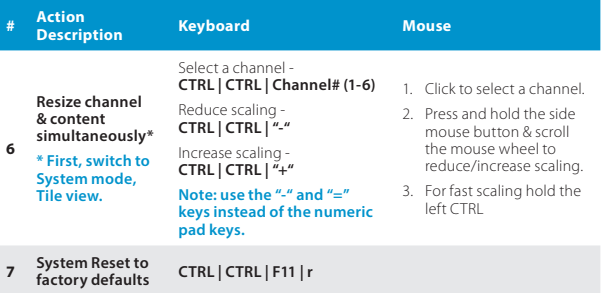

#### **Notes:**

1. Keyboard shortcut keys are to be pressed sequentially.

2. CTR L key refers to **LEFT CTRL** key.

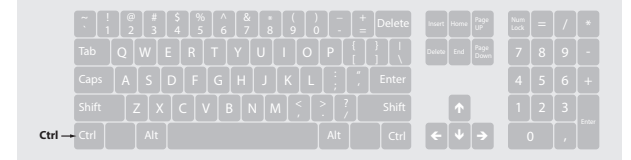

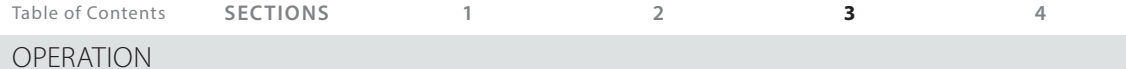

# **Step 4 – Complete toggling options table**

Toggle between view modes in a mouse click, using keyboard shortcuts or touch screen gestures.

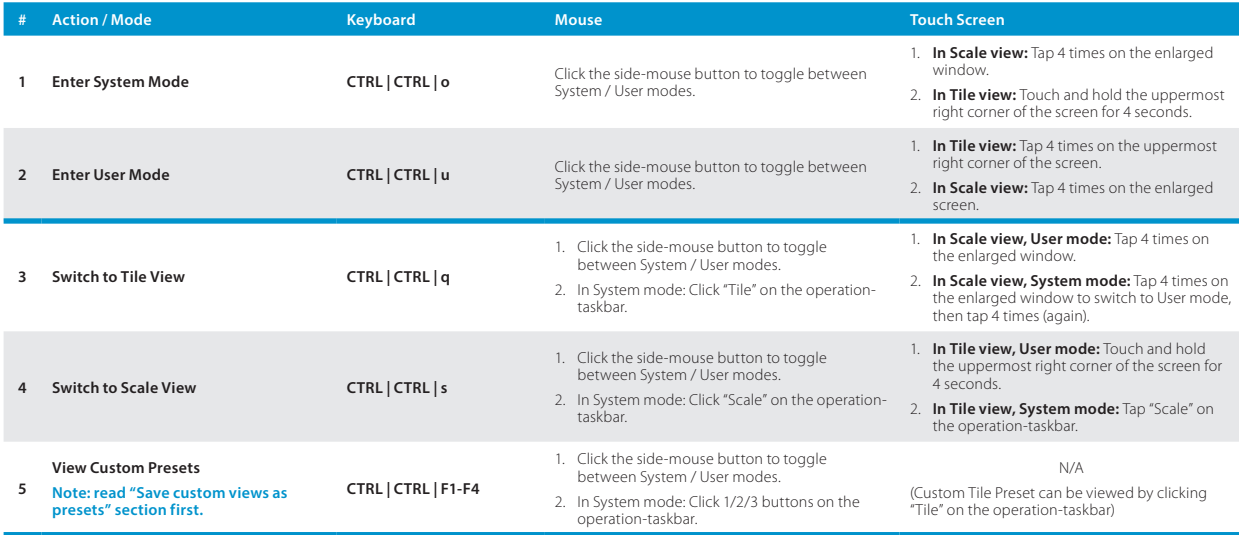

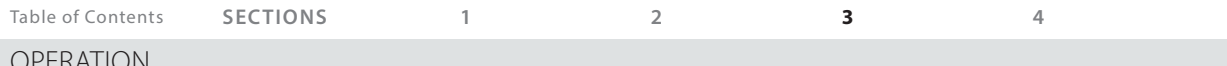

## Operation

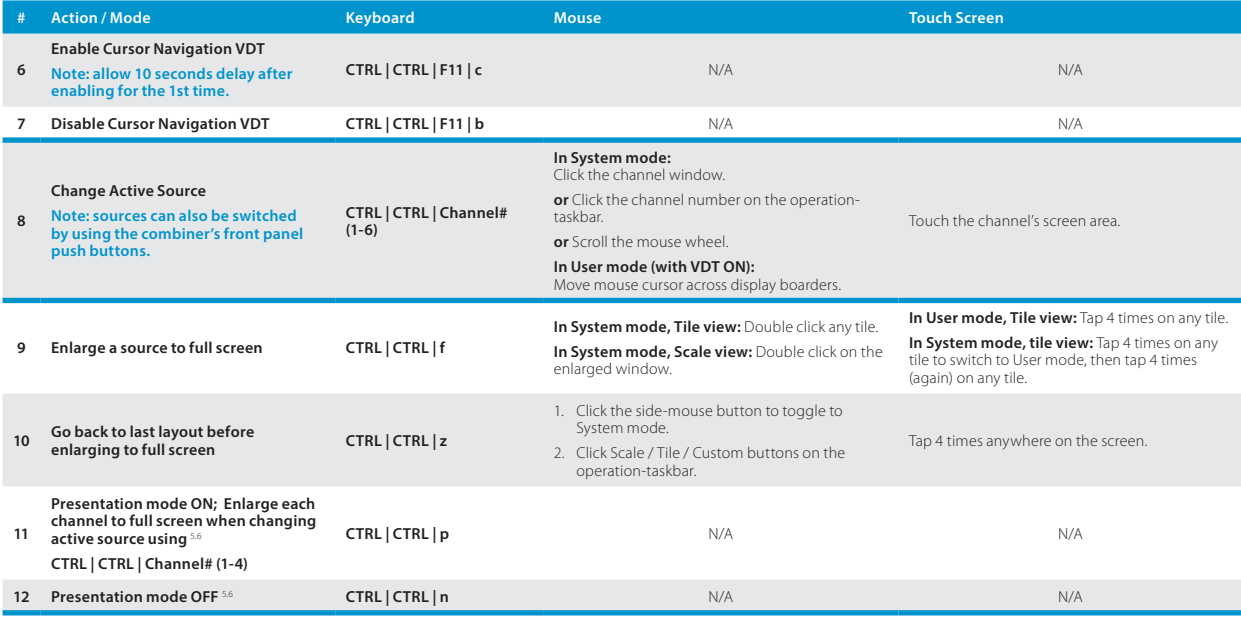

5.6 This action is explained in detail using a step by step description ahead.

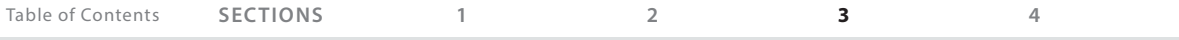

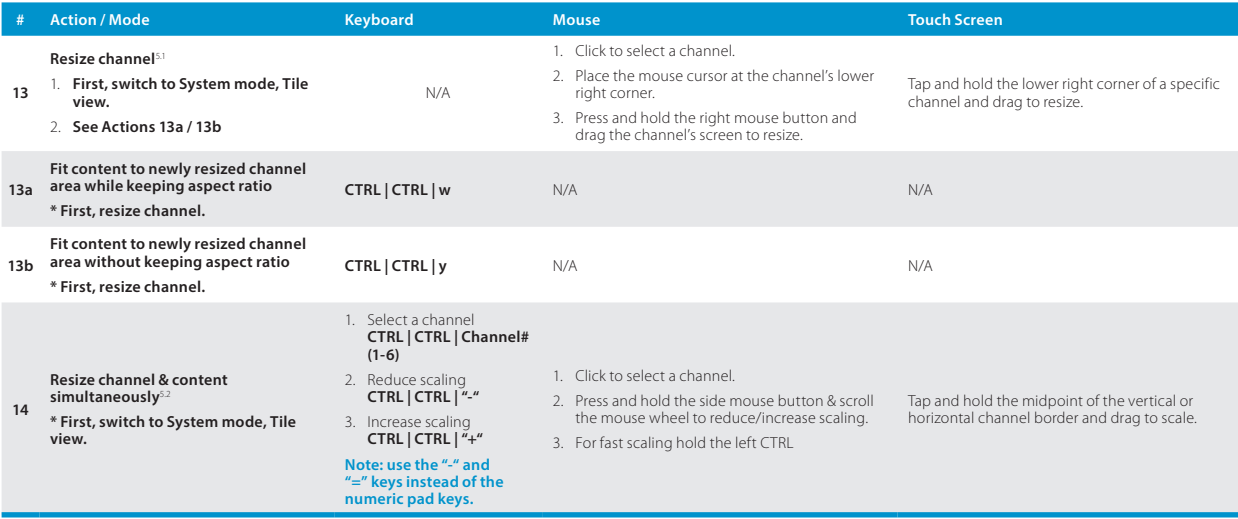

\* This action is explained in detail using a step by step description ahead.

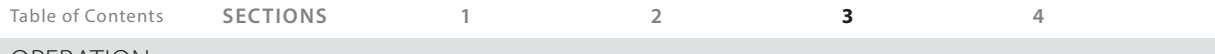

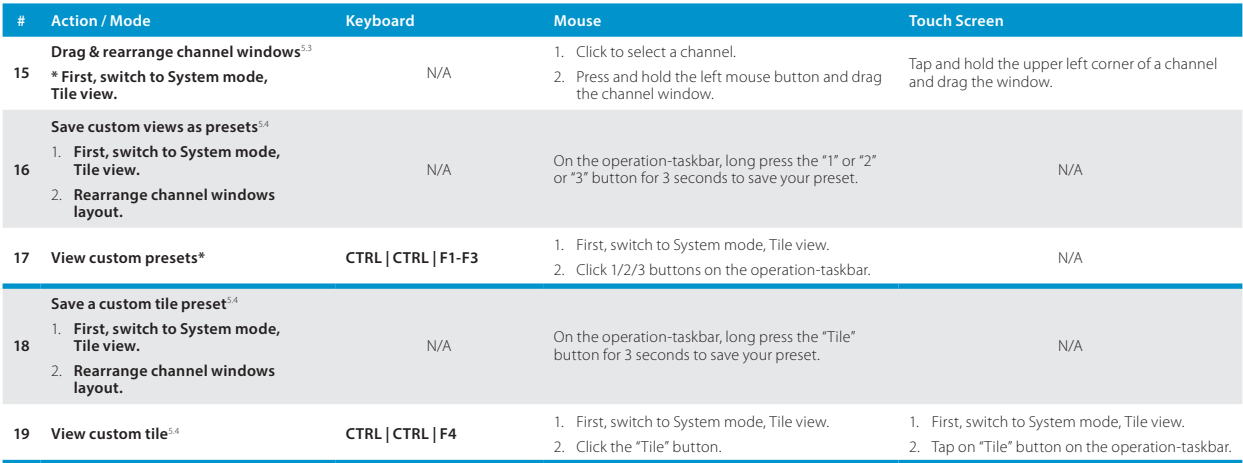

\* This action is explained in detail using a step by step description ahead.

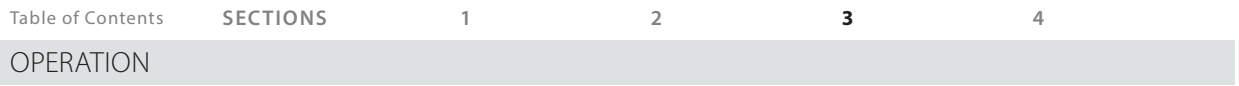

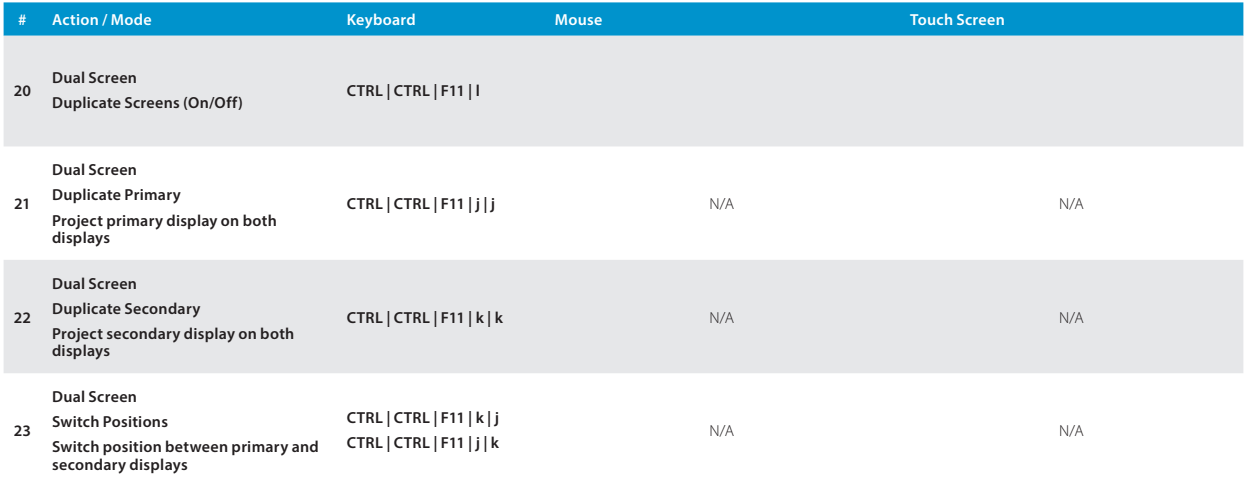

\* This action is explained in detail using a step by step description ahead.

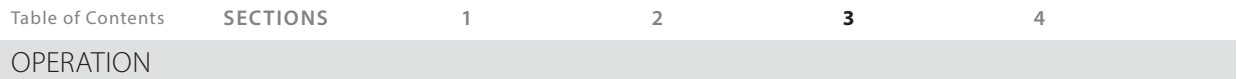

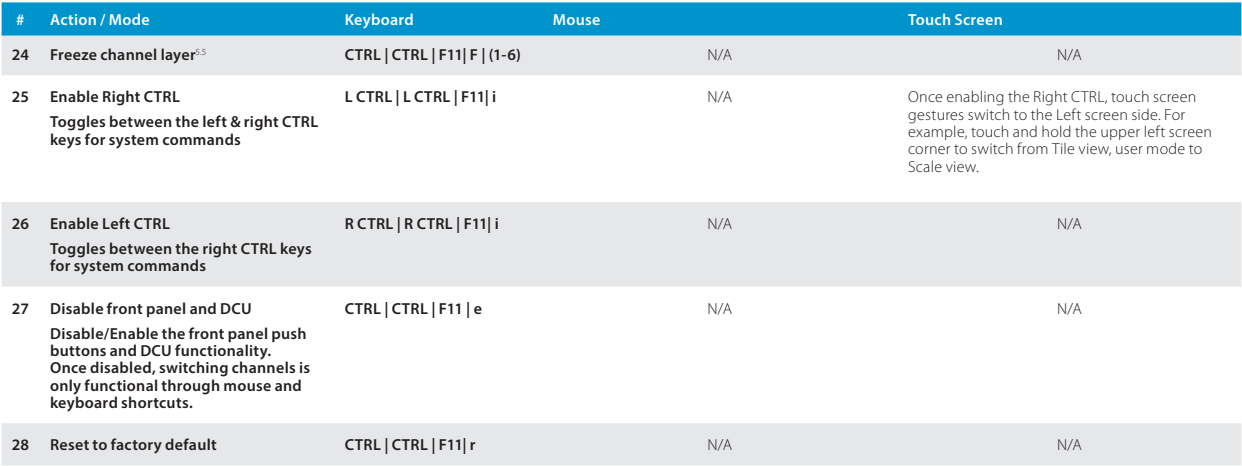

\* This action is explained in detail using a step by step description ahead.

HSL Secure KVM Combiner Quick Start Guide 19

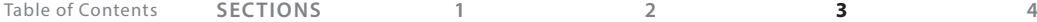

## **Step 5 – Customize Channel Window Layout**

Each channel's window layout can be customized beyond the default Tile / Scale view modes and saved as a custom view mode preset.

#### **5.1 Resize a channel window:**

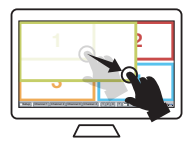

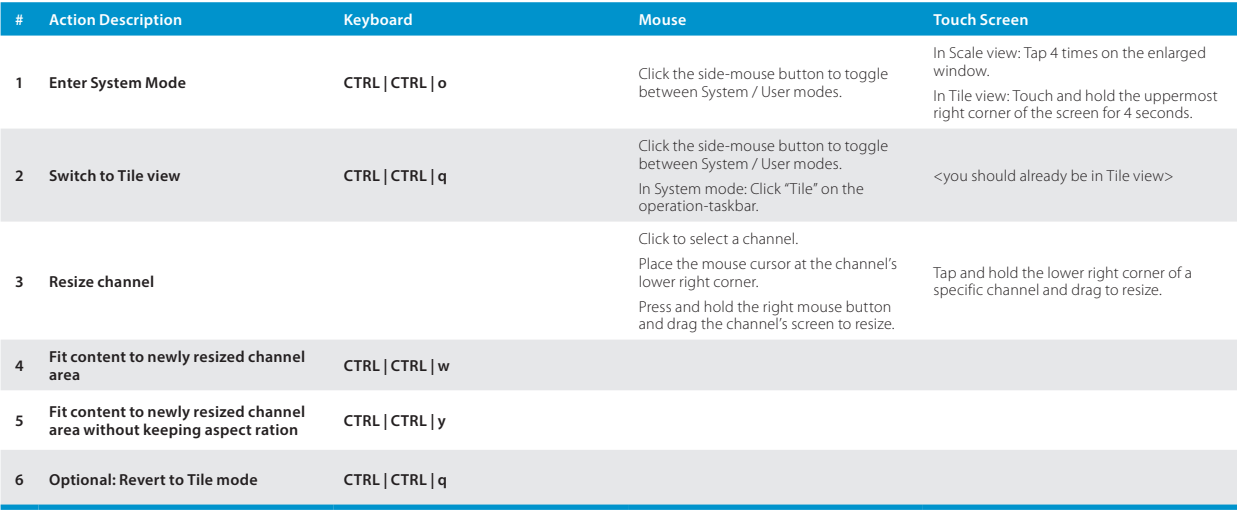

# Table of Contents **SECTIONS 1 2 3 4**

# **OPERATION**

**5.2 Resize channel window & content at the same time:** 

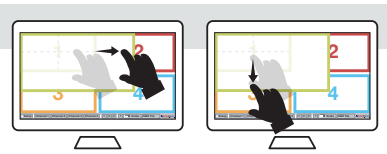

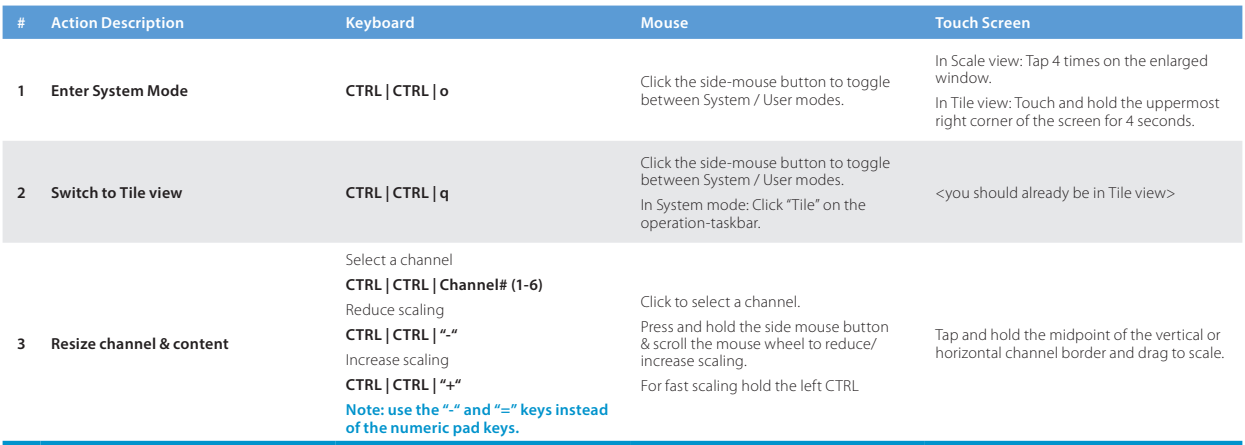

**Note:** see 'Save custom views as presets' section ahead, to save a custom screen layout.

# Table of Contents **SECTIONS 1 2 3 4**

# **OPERATION**

#### **5.3 Drag and Rearrange channel windows:**

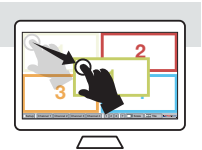

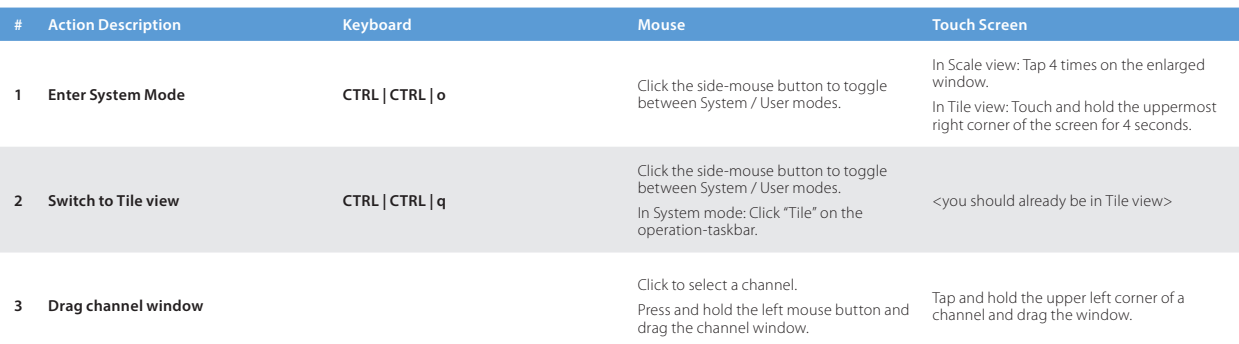

**Note:** to revert from the custom tile to the original tile mode, type **CTRL | CTRL | q** and then long press the "Tile" button to save.

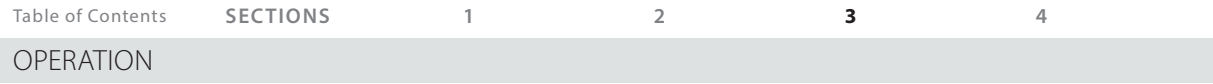

#### **5.4 Save custom views as presets:**

Save custom screen layouts as presets by long-pressing the 1/2/3 buttons.

 $\boxed{\circ$  Setup Channel 3 | Channel 4  $\boxed{1}$  $\boxed{2}$  $\boxed{3}$   $\boxed{?}$   $\boxed{}$   $\boxed{=}$  Scale  $E$  Tile **HighSecLabs**  $\int$  Channel 1 | Channel 2 |

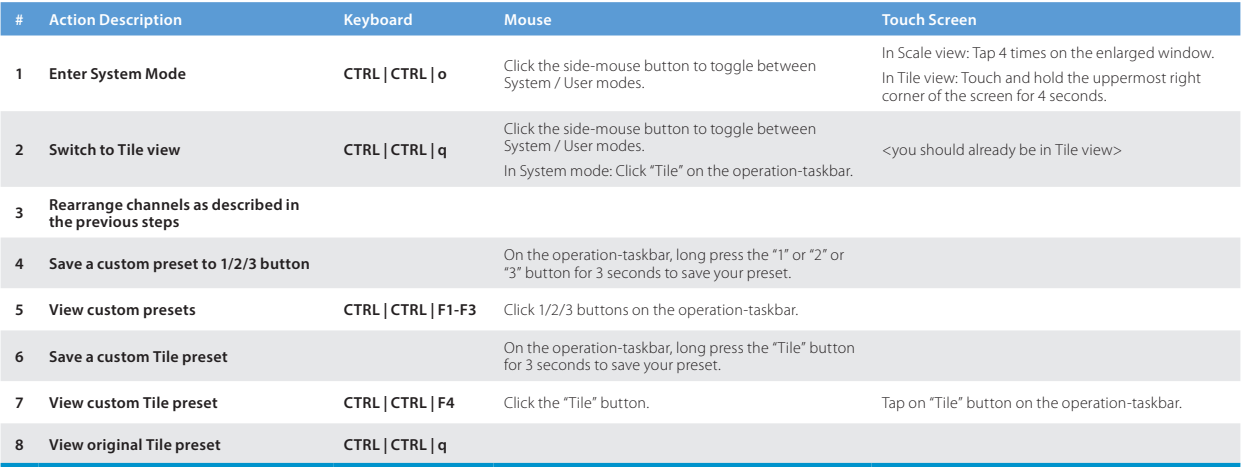

**Note:** to revert from the custom tile to the original tile mode, type **CTRL | CTRL | q** and then long press the "Tile" button to save.

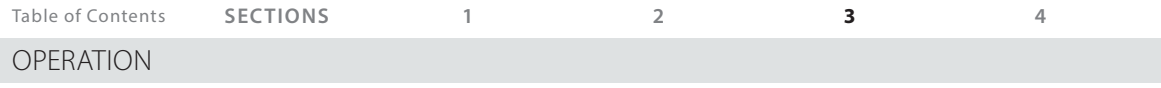

#### **5.5 Freeze channel layer** (Applicable only for 6 port products)

In scenarios where a specific channel window has to remain on top of others, for example when a live camera has to be constantly viewed, it is possible to freeze the selected channel window and pinpoint its position so that it remains on top when switching between active sources.

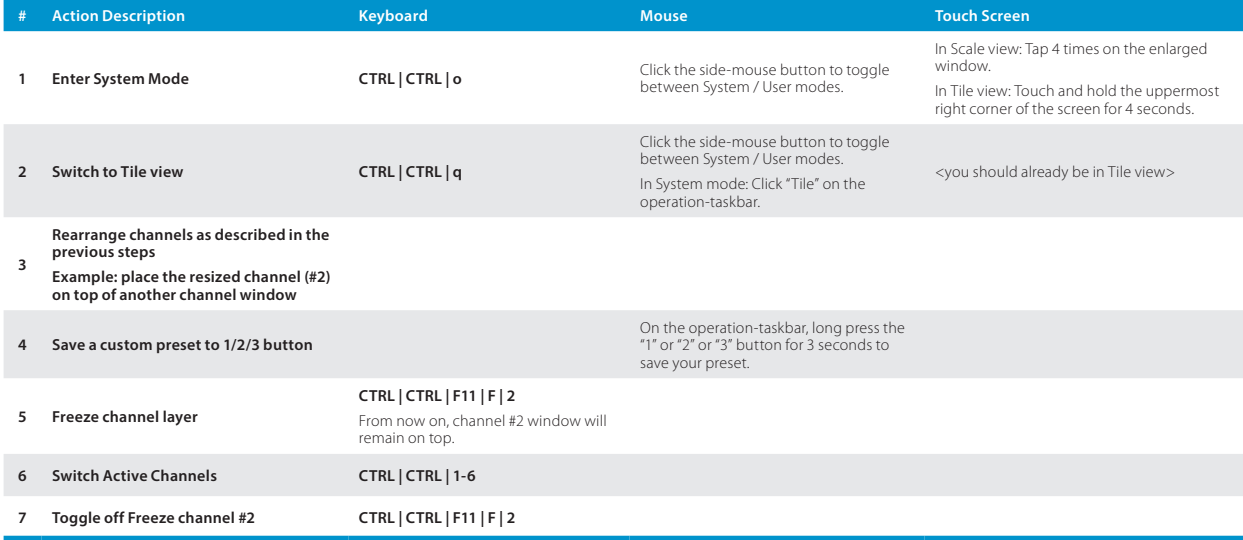

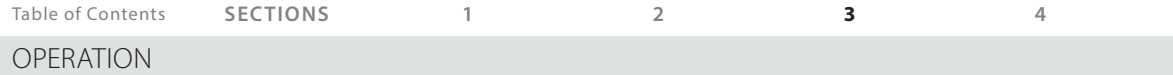

#### **5.6 Presentation mode:**

In presentation mode, when changing active channels, every channel is automatically enlarged to full screen size.

Once in full screen, use the key sequence **CTRL | CTRL | Channel# (1-4)** or push the front panel buttons to switch back to Tile mode and then repeat the **CTRL | CTRL | Channel# (1-4)** sequence to enlarge another channel (see example below).

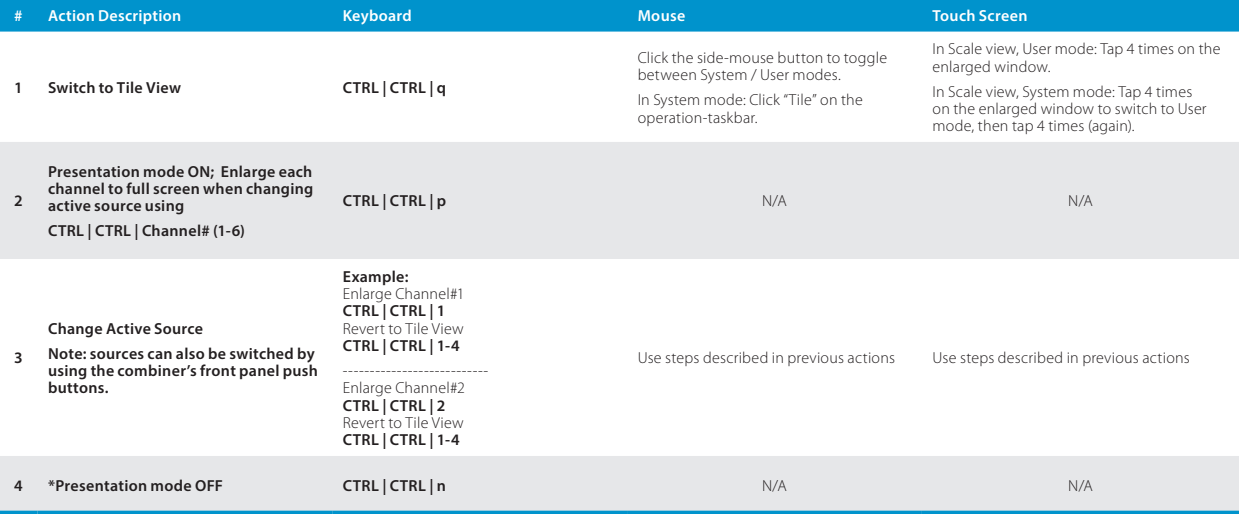

# Combiner Cascading

# **Introduction**

Cascade combiners to view and control up to 36 sources on a single display, using one set of keyboard, mouse and audio.

- **•** Keep all combiner-features throughout the cascaded chain (View modes, VDT…etc.)
- **•** Native touchscreen support across all sources.
- **•** Independently resize and rearrange the screen layouts of each source.
- **•** Expand any source to full screen.
- **•** Support RS232 commands for easy screen layout switching programming.

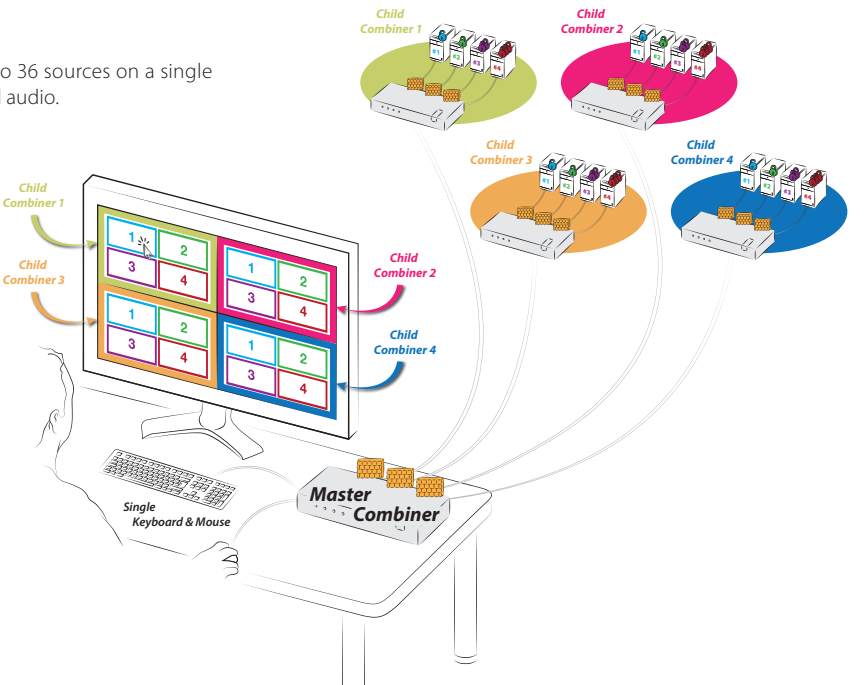

# COMBINER CASCADING

# **Cascading Setup Scheme**

#### **Installation & Setup:**

- **• Step 1** Connect PCs to Child Combiners.
- **• Step 2 -** Connect the Child Combiners to the Computer/Source ports on the Root combiner.
- **• Step 3 -** Type: { **L CTRL | L CTRL | F11 | i** } to enable RIGHT CTRL on the Root combiner. Once done, LEFT CTRL keyboard shortcuts will apply on Child Combiners while RIGHT CTRL shortcuts will apply on the Root Combiner. Also, touch screen gestures on the Root Combiner will switch to the LEFT.

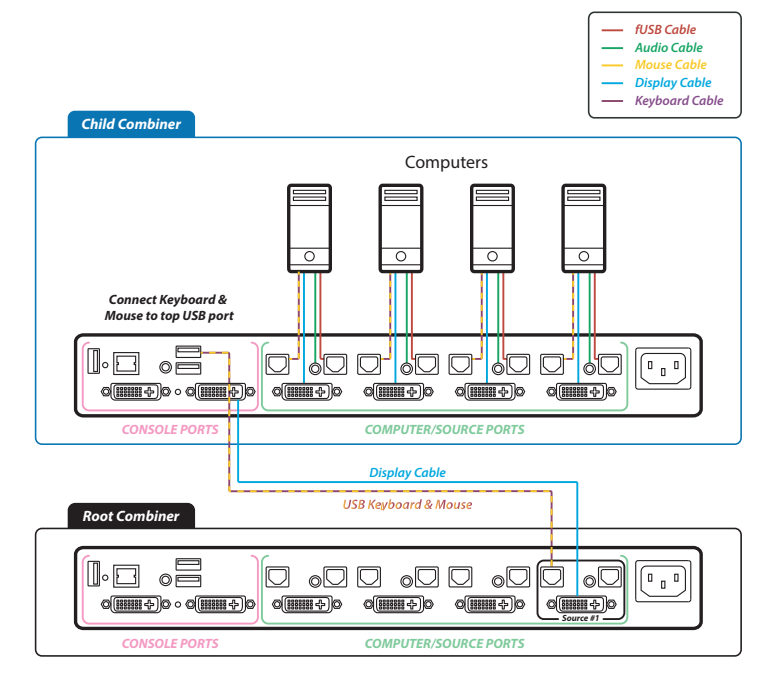

#### Table of Contents **SECTIONS 1 2 3 4**

## COMBINER CASCADING

- **• Step 4 -** Enable VDT by typing { **CTRL | CTRL F11 | c** } key sequence on all combiners. Remember to use RIGHT CTRL on the Root Combiner.
- **• Step 5 -** To easily distinguish between the Child and Root Combiner's System Modes it is recommended to change the Root Combiner mouse cursor color through the operationtaskbar setup -> system menu.
- **• Step 6 -** Start working.

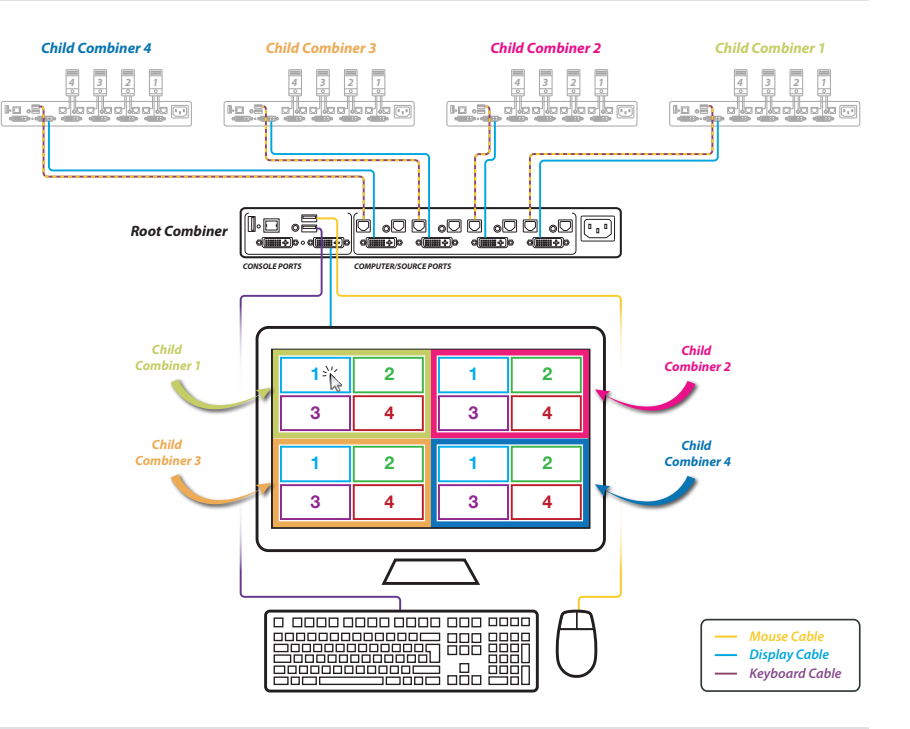

# Highseclabs.com

©2016 All rights reserved. HSL logo and product names are trademarks or service trademarks of HighSecLabs Ltd (HSL). All other marks are the property of their respective owners. Images for demonstration purposes only. This document may contain confidential and/or proprietary information of HSL Corporation, and its receipt or possession does not convey any right to reproduce, disclose its contents, or to manufacture or sell anything that it may describe. Reproduction, disclosure, or use without specific authorization from HSL Corporation is strictly prohibited.